# VALUACIÓ V E

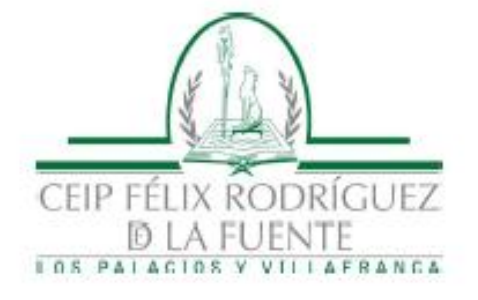

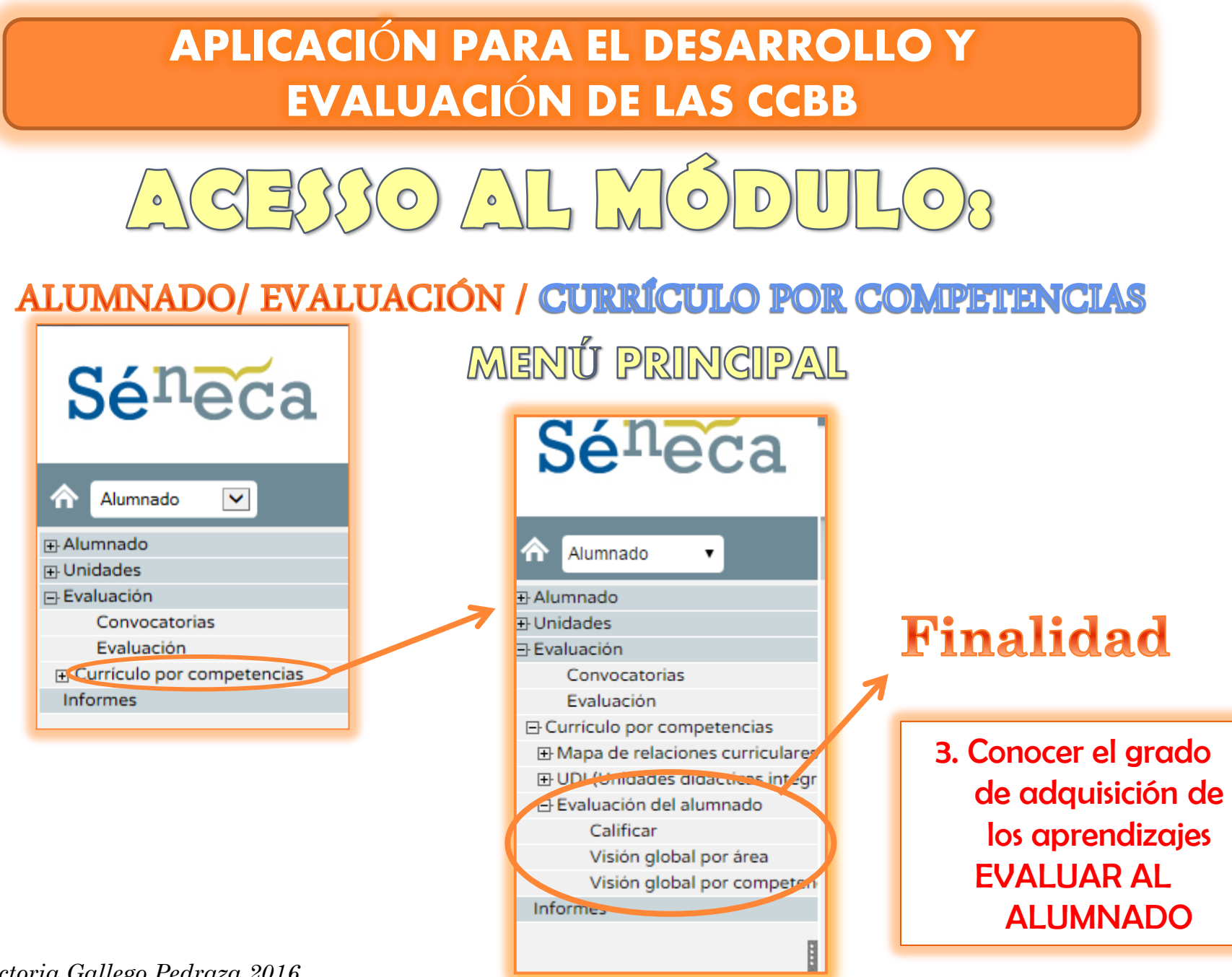

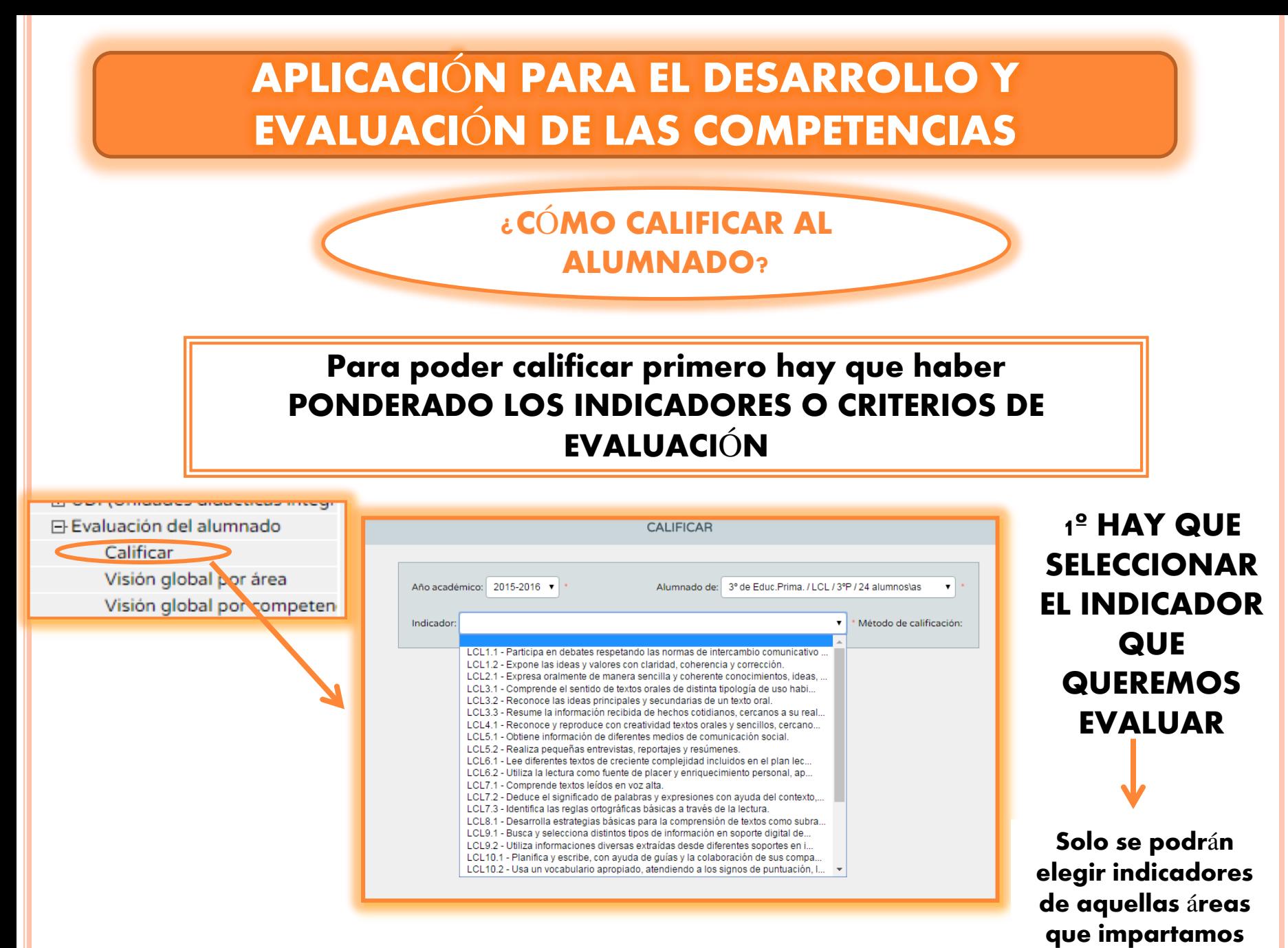

Una vez elegido el indicador a evaluar le aplico una calificación (de 0 a 10) y le ascio el instrumento con el que he recogido la información (se desplegará la lista con todos los instrumentos que hayamos incluido en el apartado de UDIS

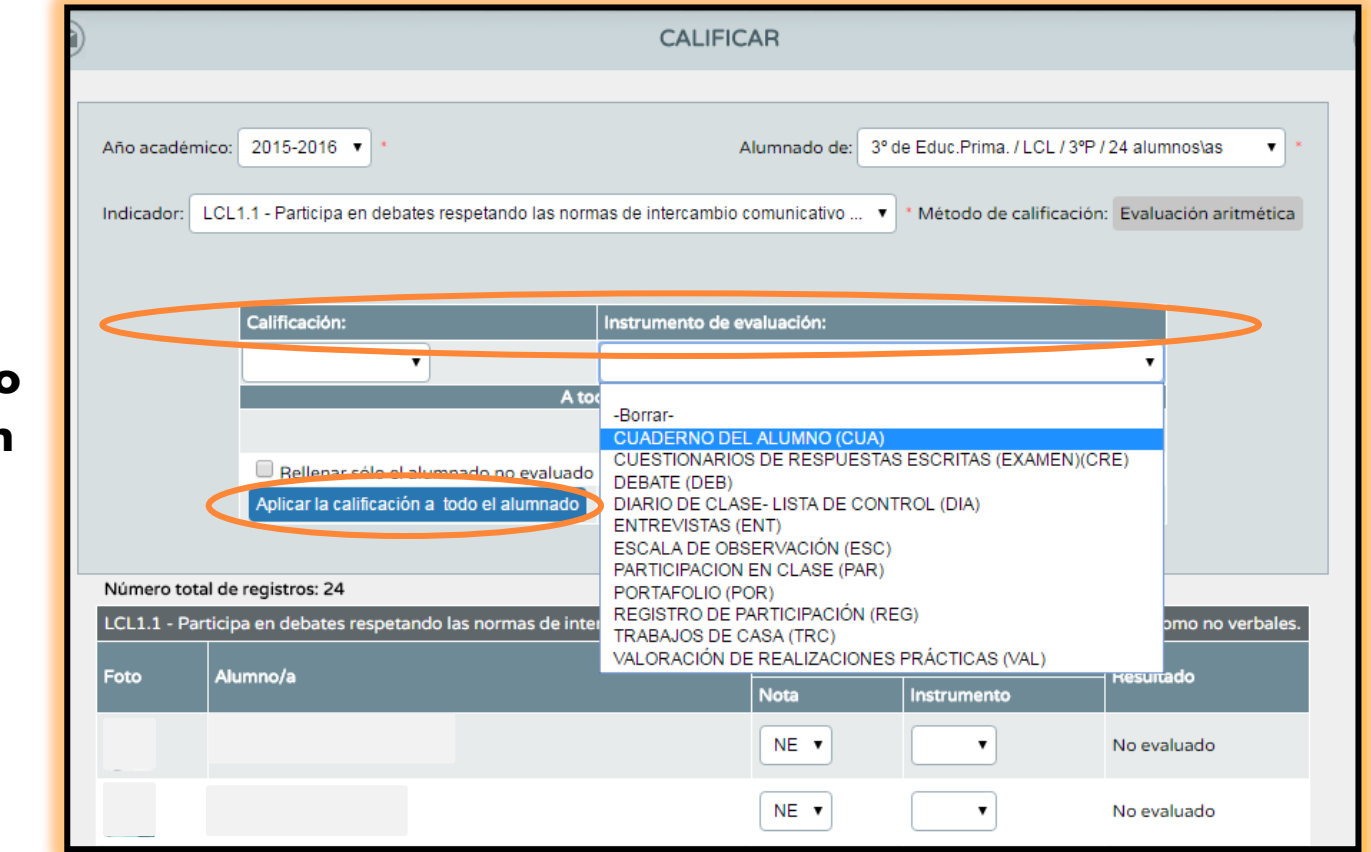

Esta opción permite aplicar el instrumento o la calificación a todo el alumnado

*Victoria Gallego Pedraza 2016*

#### Desde la misma pantalla puedo dar una calificación diferente o asociarle un instrumento distinto a un alumno

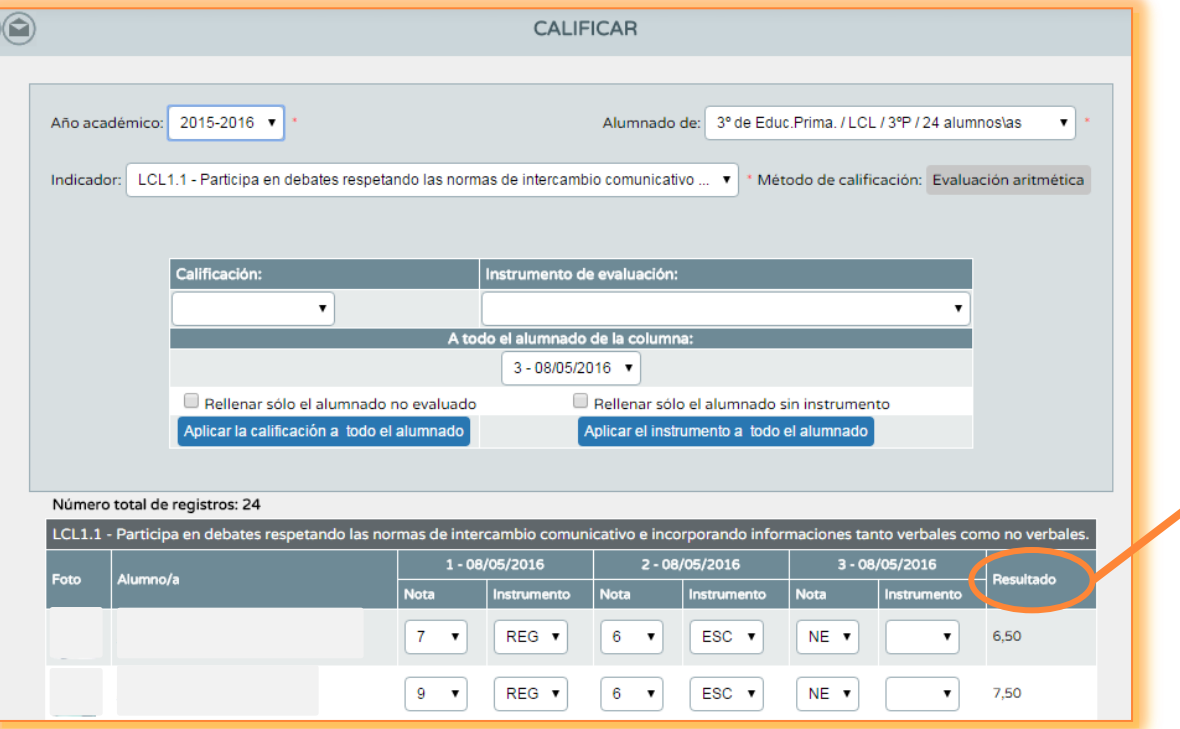

En «RESULTADO» aparece la calificación del indicador según el método de evaluación elegido

Un mismo indicador se puede calificar tantas veces como se desee y con todos los instrumentos que se quiera. Aparecerá una columna por cada valoración realizada

En la opción «VISIÓN GLOBAL DEL ÁREA» podemos ver las calificaciones finales de cada alumno en cada indicador del área

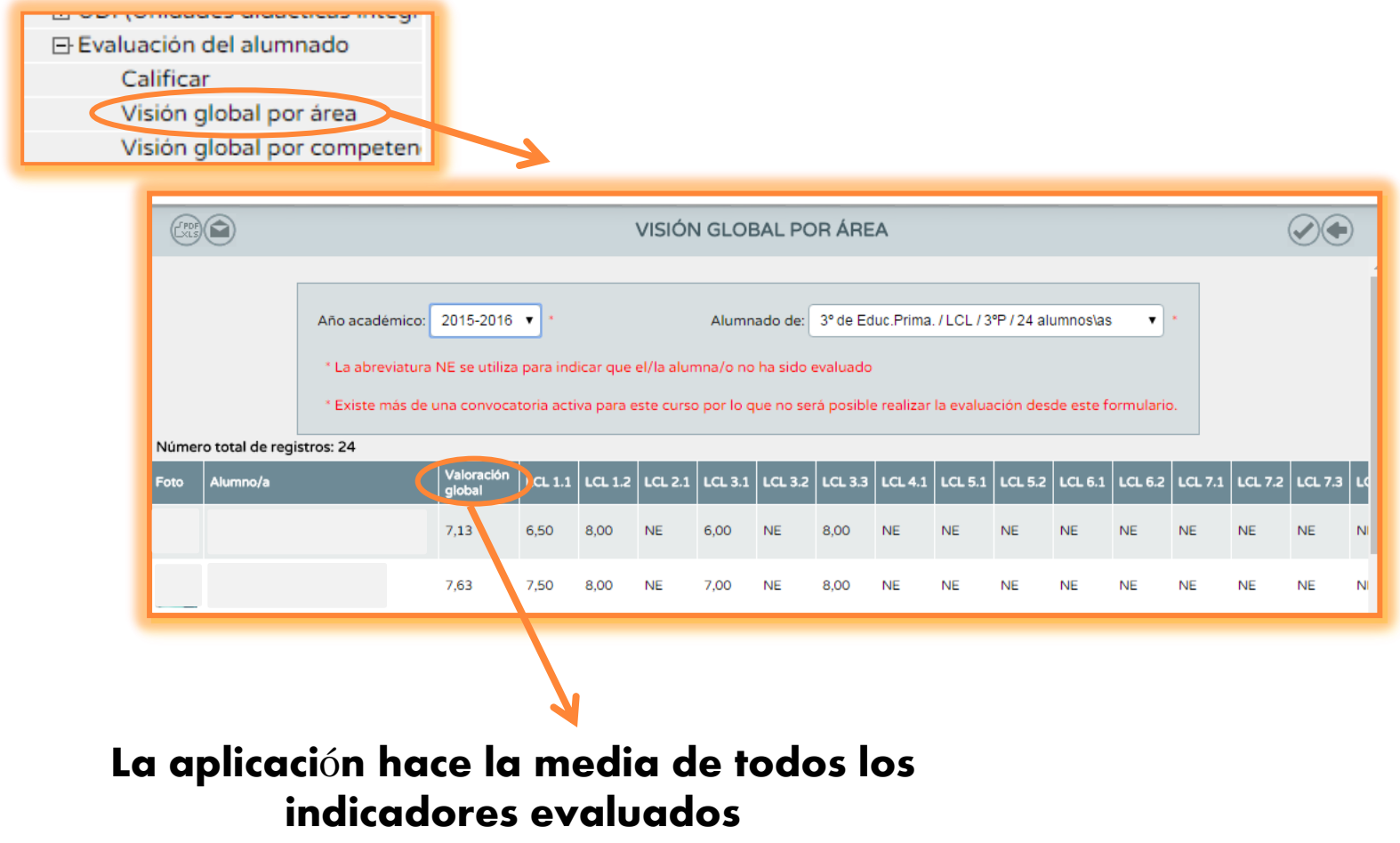

En la opción «VISIÓN GLOBAL DE LA COMPETENCIA» podemos poner el nivel de desempeño de un alumno en las diferentes competencias

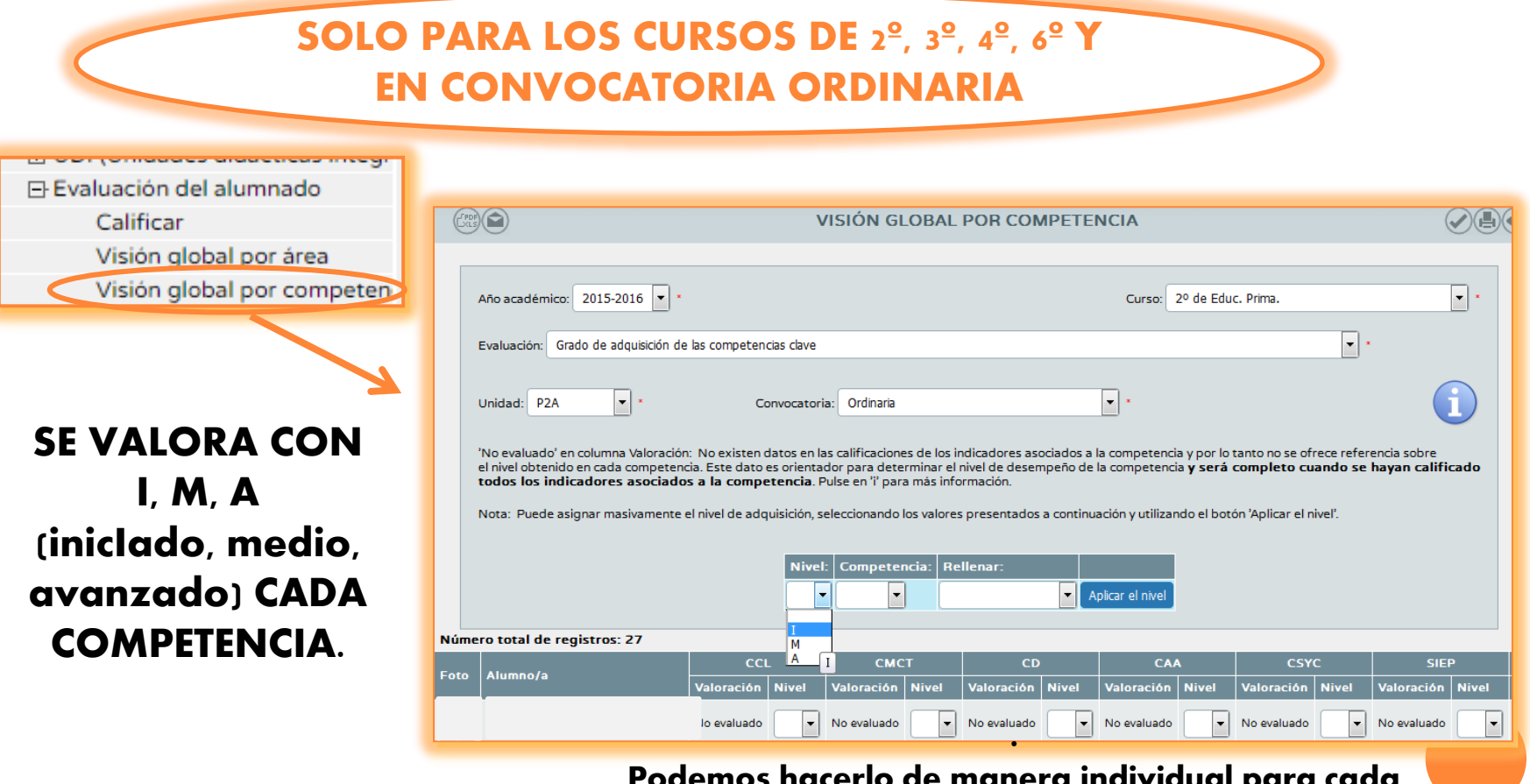

Podemos hacerlo de manera individual para cada alumno o competencia o global para el conjunto de competencias y alumnos

En la opción «VISIÓN GLOBAL DE LA COMPETENCIA» podemos poner el nivel de desempeño de un alumno en las diferentes competencias

> En 3º y 6º podemos incluir la evaluación de las pruebas individualizadas

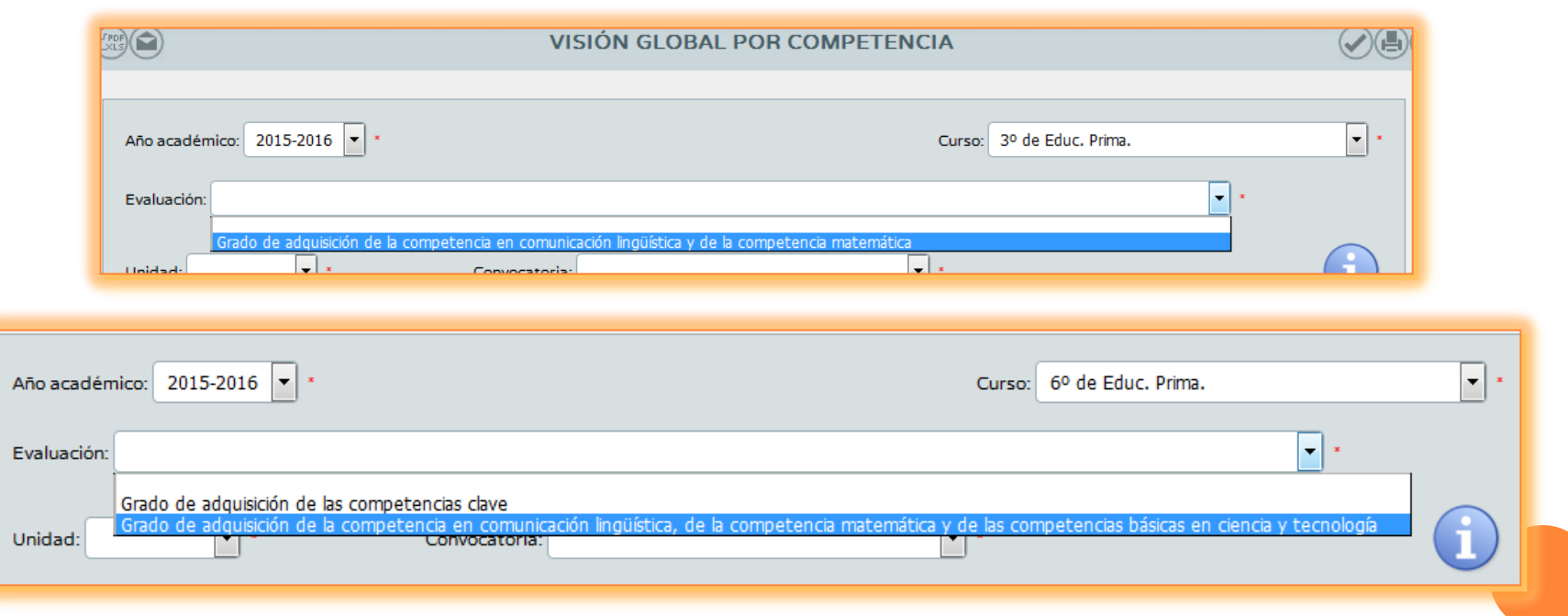